**Sun Server X2-8 (formerly Sun Fire X4800 M2) Installation Guide for Oracle® Solaris Operating System**

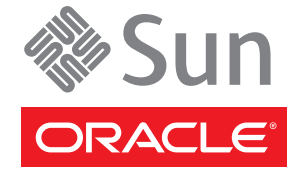

Part No: E20822–04 July 2012

Copyright © 2011, 2012, Oracle and/or its affiliates. All rights reserved.

This software and related documentation are provided under a license agreement containing restrictions on use and disclosure and are protected by intellectual property laws. Except as expressly permitted in your license agreement or allowed by law, you may not use, copy, reproduce, translate, broadcast, modify, license, transmit, distribute, exhibit, perform, publish, or display any part, in any form, or by any means. Reverse engineering, disassembly, or decompilation of this software, unless required by law for interoperability, is prohibited.

The information contained herein is subject to change without notice and is not warranted to be error-free. If you find any errors, please report them to us in writing.

If this is software or related documentation that is delivered to the U.S. Government or anyone licensing it on behalf of the U.S. Government, the following notice is applicable:

U.S. GOVERNMENT END USERS. Oracle programs, including any operating system, integrated software, any programs installed on the hardware, and/or documentation, delivered to U.S. Government end users are "commercial computer software" pursuant to the applicable Federal Acquisition Regulation and agency-specific supplemental regulations. As such, use, duplication, disclosure, modification, and adaptation of the programs, including any operating system, integrated software, any programs installed on the hardware, and/or documentation, shall be subject to license terms and license restrictions applicable to the programs. No other rights are granted to the U.S. Government.

This software or hardware is developed for general use in a variety of information management applications. It is not developed or intended for use in any inherently dangerous applications, including applications that may create a risk of personal injury. If you use this software or hardware in dangerous applications, then you shall be responsible to take all appropriate fail-safe, backup, redundancy, and other measures to ensure its safe use. Oracle Corporation and its affiliates disclaim any liability for any damages caused by use of this software or hardware in dangerous applications.

Oracle and Java are registered trademarks of Oracle and/or its affiliates. Other names may be trademarks of their respective owners.

Intel and Intel Xeon are trademarks or registered trademarks of Intel Corporation. All SPARC trademarks are used under license and are trademarks or registered trademarks of SPARC International, Inc. AMD, Opteron, the AMD logo, and the AMD Opteron logo are trademarks or registered trademarks of Advanced Micro Devices. UNIX is a registered trademark of The Open Group.

This software or hardware and documentation may provide access to or information on content, products, and services from third parties. Oracle Corporation and its affiliates are not responsible for and expressly disclaim all warranties of any kind with respect to third-party content, products, and services. Oracle Corporation and its affiliates will not be responsible for any loss, costs, or damages incurred due to your access to or use of third-party content, products, or services.

Ce logiciel et la documentation qui l'accompagne sont protégés par les lois sur la propriété intellectuelle. Ils sont concédés sous licence et soumis à des restrictions d'utilisation et de divulgation. Sauf disposition de votre contrat de licence ou de la loi, vous ne pouvez pas copier, reproduire, traduire, diffuser, modifier, breveter, transmettre, distribuer, exposer, exécuter, publier ou afficher le logiciel, même partiellement, sous quelque forme et par quelque procédé que ce soit. Par ailleurs, il est interdit de procéder à toute ingénierie inverse du logiciel, de le désassembler ou de le décompiler, excepté à des fins d'interopérabilité avec des logiciels tiers ou tel que prescrit par la loi.

Les informations fournies dans ce document sont susceptibles de modification sans préavis. Par ailleurs, Oracle Corporation ne garantit pas qu'elles soient exemptes d'erreurs et vous invite, le cas échéant, à lui en faire part par écrit.

Si ce logiciel, ou la documentation qui l'accompagne, est concédé sous licence au Gouvernement des Etats-Unis, ou à toute entité qui délivre la licence de ce logiciel ou l'utilise pour le compte du Gouvernement des Etats-Unis, la notice suivante s'applique:

U.S. GOVERNMENT END USERS. Oracle programs, including any operating system, integrated software, any programs installed on the hardware, and/or documentation, delivered to U.S. Government end users are "commercial computer software" pursuant to the applicable Federal Acquisition Regulation and agency-specific supplemental regulations. As such, use, duplication, disclosure, modification, and adaptation of the programs, including any operating system, integrated software, any programs installed on the hardware, and/or documentation, shall be subject to license terms and license restrictions applicable to the programs. No other rights are granted to the U.S. Government.

Ce logiciel ou matériel a été développé pour un usage général dans le cadre d'applications de gestion des informations. Ce logiciel ou matériel n'est pas conçu ni n'est destiné à être utilisé dans des applications à risque, notamment dans des applications pouvant causer des dommages corporels. Si vous utilisez ce logiciel ou matériel dans le cadre d'applications dangereuses, il est de votre responsabilité de prendre toutes les mesures de secours, de sauvegarde, de redondance et autres mesures nécessaires à son utilisation dans des conditions optimales de sécurité. Oracle Corporation et ses affiliés déclinent toute responsabilité quant aux dommages causés par l'utilisation de ce logiciel ou matériel pour ce type d'applications.

Oracle et Java sont des marques déposées d'Oracle Corporation et/ou de ses affiliés. Tout autre nom mentionné peut correspondre à des marques appartenant à d'autres propriétaires qu'Oracle.

Intel et Intel Xeon sont des marques ou des marques déposées d'Intel Corporation. Toutes les marques SPARC sont utilisées sous licence et sont des marques ou des marques déposées de SPARC International, Inc. AMD, Opteron, le logo AMD et le logo AMD Opteron sont des marques ou des marques déposées d'Advanced Micro Devices. UNIX est une marque déposée d'The Open Group.

Ce logiciel ou matériel et la documentation qui l'accompagne peuvent fournir des informations ou des liens donnant accès à des contenus, des produits et des services émanant de tiers. Oracle Corporation et ses affiliés déclinent toute responsabilité ou garantie expresse quant aux contenus, produits ou services émanant de tiers. En aucun cas, Oracle Corporation et ses affiliés ne sauraient être tenus pour responsables des pertes subies, des coûts occasionnés ou des dommages causés par l'accès à des contenus, produits ou services tiers, ou à leur utilisation.

# Contents

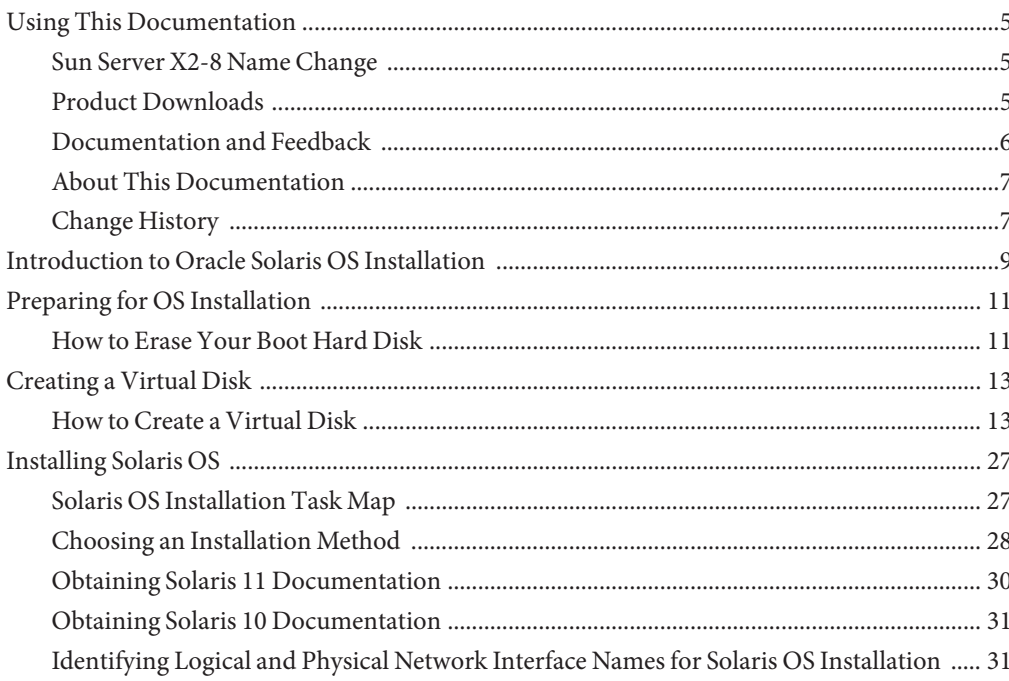

# <span id="page-4-0"></span>Using This Documentation

This section provides product information, documentation and feedback links, and a document change history.

- "Sun Server X2-8 Name Change" on page 5
- "Product Downloads" on page 5
- ["Documentation and Feedback" on page 6](#page-5-0)
- ["About This Documentation" on page 7](#page-6-0)
- ["Change History" on page 7](#page-6-0)

## **Sun Server X2-8 Name Change**

The Sun Server X2-8 was formerly named the Sun Fire X4800 M2 server. This former name might still appear in the product. The name change does not indicate any change in system features or functionality.

The new name identifies the following:

- X identifies an x86 product.
- The first number, 2, identifies the generation of the server.
- The second number, 8, identifies the number of processors.

## **Product Downloads**

You can find downloads for all Oracle x86 servers and server modules (blades) on Support (MOS). On MOS you can find two type of downloads:

- Software release bundles specific to the rackmount server, server module, modular system (blade chassis), or NEM. These software release bundles include Oracle ILOM, Oracle Hardware Installation Assistant and other platform software and firmware.
- Standalone software common across multiple types of hardware. This includes the Hardware Management Pack and Hardware Management Connectors.

## <span id="page-5-0"></span>▼ **Get Software and Firmware Downloads**

- **Go to <http://support.oracle.com>. 1**
- **Sign in to My Oracle Support. 2**
- **At the top of the page, click the Patches and Updates tab. 3**
- **In the Patch Search box, click Product or Family (Advanced Search). 4**
- **In the Product ? is field, type a full or partial product name, for example, Sun Server X2-8 until a list of matches is displayed and select the product of interest. 5**
- **In the Release ? is pull-down list, click the Down arrow. 6**
- **In the window that appears, click the triangle (>) by the product folder icon to show the choices and then select the release of interest and click Close. 7**
- **In the Patches Search box, click Search. 8** A list of product downloads (listed as patches) appears.
- **Select the Patch name of interest, for example, 12684585, for the Sun Server X2-8 1.0 Firmware. 9**
- **In the right-side pane that appears, click Download. 10**

## **Documentation and Feedback**

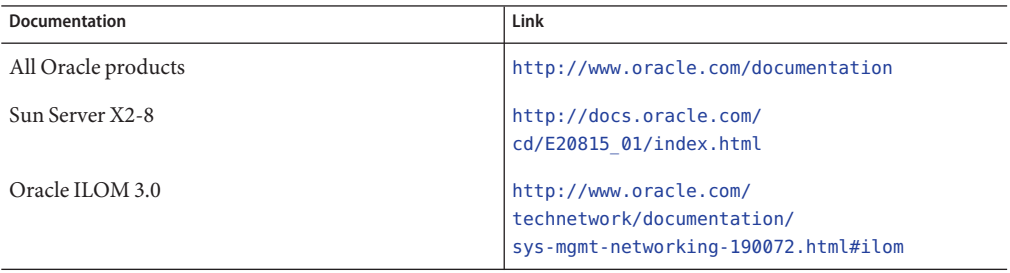

Provide feedback on this documentation at: <http://www.oracle.com/goto/docfeedback>.

# <span id="page-6-0"></span>**About This Documentation**

This documentation set is available in both PDF and HTML. The information is presented in topic-based format (similar to online help) and therefore does not include chapters, appendices, or section numbering.

You can get a PDF that includes all information about a particular topic subject (such as hardware installation or product notes) by clicking the PDF button on the top of the page.

# **Change History**

The following lists the release history of this documentation set:

- July 2011 Initial publication.
- October 2011 Revised for SW1.1.
- January 2012 Revised for SW1.2.
- April 2012 Revised to add preinstalled Oracle VM, and additional rack mounting instructions.
- June 2012 Revised to add the preinstalled Solaris 11 operating system.
- July 2012 Revised to change name and to add 32 Gb DIMMs.

# <span id="page-8-0"></span>Introduction to Oracle Solaris OS Installation

This document provides information about installing the Oracle Solaris 10 8/11 OS or the Oracle Solaris 11 OS on your server, and points to the Oracle Solaris documentation for installation.

**Note –** The Sun Server X2-8 was formerly named the Sun Fire X4800 M2 server. This former name might still appear in the product. The name change does not indicate any change in system features or functionality.

This document includes the following topics:

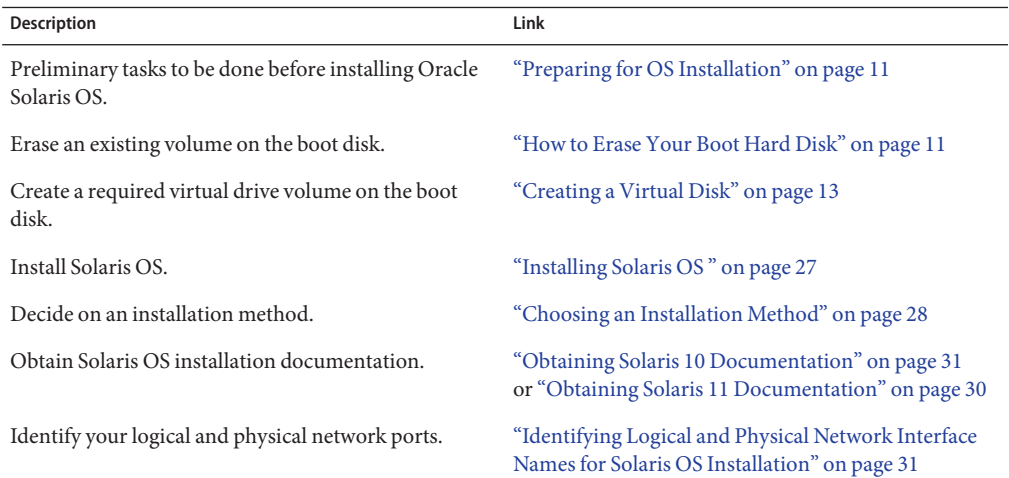

# <span id="page-10-0"></span>Preparing for OS Installation

Before you begin to install the Solaris OS, certain tasks must be completed. Choose the following tasks, depending on whether an OS is already installed on the server's drive, or if the drives are new and have no previous partitions.

- If your server's boot hard disk has an operating system installed other than Solaris, you might need to erase it in order to prepare it for Solaris. See "How to Erase Your Boot Hard Disk" on page 11.
- If your server did not come with preinstalled Solaris, you must create a logical drive using the server HBA software. If you do not, the Solaris installation program can not see the server's disk drives. See ["Creating a Virtual Disk" on page 13.](#page-12-0)
- If you are going to install your OS on a disk that is part of a RAID array, you must configure the RAID array before installing your OS. For details, see ["Creating a Virtual Disk" on](#page-12-0) [page 13](#page-12-0) and your server's disk management documentation collection.

## ▼ **How to Erase Your Boot Hard Disk**

## **Before You Begin**

If your server's boot disk has a pre-existing operating system you no longer want, you can erase it as described in this section.

Obtain a copy of the Tools and Drivers CD before starting this procedure.

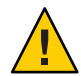

**Caution –** This procedure erases all data from the hard drive. Back up data before starting this procedure.

- **Back up any data on the hard drive. 1**
- **Access theTools and Drivers CD from the remote console (JavaRConsole). 2**

Refer to ["Communicating With Oracle ILOM and the System Console" in](http://www.oracle.com/pls/topic/lookup?ctx=E20815&id=SFMIGgivbd) *Sun Server X2-8 [\(formerly Sun Fire X4800 M2\) Installation Guide](http://www.oracle.com/pls/topic/lookup?ctx=E20815&id=SFMIGgivbd)*.

**Boot the system from theTools and Drivers CD. 3**

The tools and drivers main menu appears.

### **Select Erase Primary Boot Hard Disk from the main menu. 4**

This selection erases all partitions currently on the primary hard drive except for the diagnostic partition. If the diagnostic partition is present, it is not erased.

["Creating a Virtual Disk" on page 13.](#page-12-0) **Next Steps**

# <span id="page-12-0"></span>Creating a Virtual Disk

Before installing the operating system, you must create a virtual disk on your server. To create this virtual disk, you must interrupt the server's boot-up process by pressing Control-H when the LSI banner appears.

Creating a virtual disk erases the contents of the disk.

**Note –** Virtual disks can also be created from the MegaRAID software (which is installed through the supplemental drivers on the Tools and Drivers DVD), but should not be used for installing the operating system.

See "How to Create a Virtual Disk" on page 13.

## ▼ **How to Create a Virtual Disk**

This procedure creates a virtual disk where you can install the OS. It uses Manual Configuration to create a virtual drive using only one hard drive.

This is only one of many possible RAID configurations. To install a different RAID configuration, refer to the *SGX-SAS6-R-REM-Z: Software User's Guide*, available at: [http://www.lsi.com/sep/Pages/oracle/sg\\_x\\_sas6-r-rem-z.aspx](http://www.lsi.com/sep/Pages/oracle/sg_x_sas6-r-rem-z.aspx)

- **Log into the Oracle ILOM using the IP address of the service processor (SP) module. 1**
- **If you are using aWindows Remote installation, switch the mouse mode to Relative:, select KVMS—> Mouse Mode—> Relative—> then select Save. 2**
	- **a. Click the KVMS tab.**
	- **b. Select Relative from the Mouse Mode drop-down menu.**
	- **c. Click the Redirection tab.**

The Launch Redirection screen appears.

**Reboot your system and wait for the LSI banner.When the devices appear in the banner page, press the Control-H key combination. 3**

The Adapter Selection screen appears.

**In the Adapter Selection screen, click Start. 4**

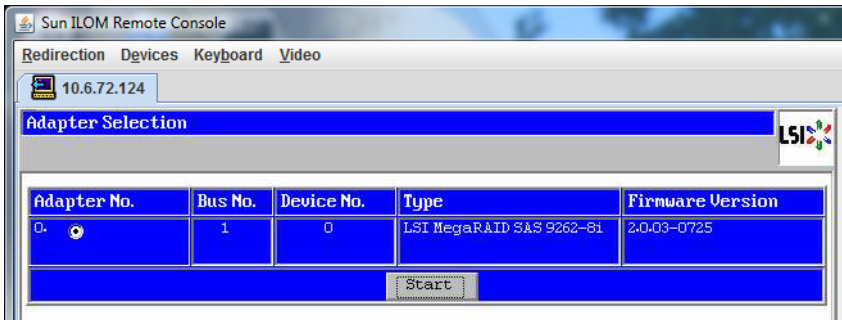

The MegaRaid BIOS Config Utility Virtual Configuration screen appears.

**In the MegaRaid BIOS Config Utility Virtual Configuration screen, select ConfigurationWizard. 5**

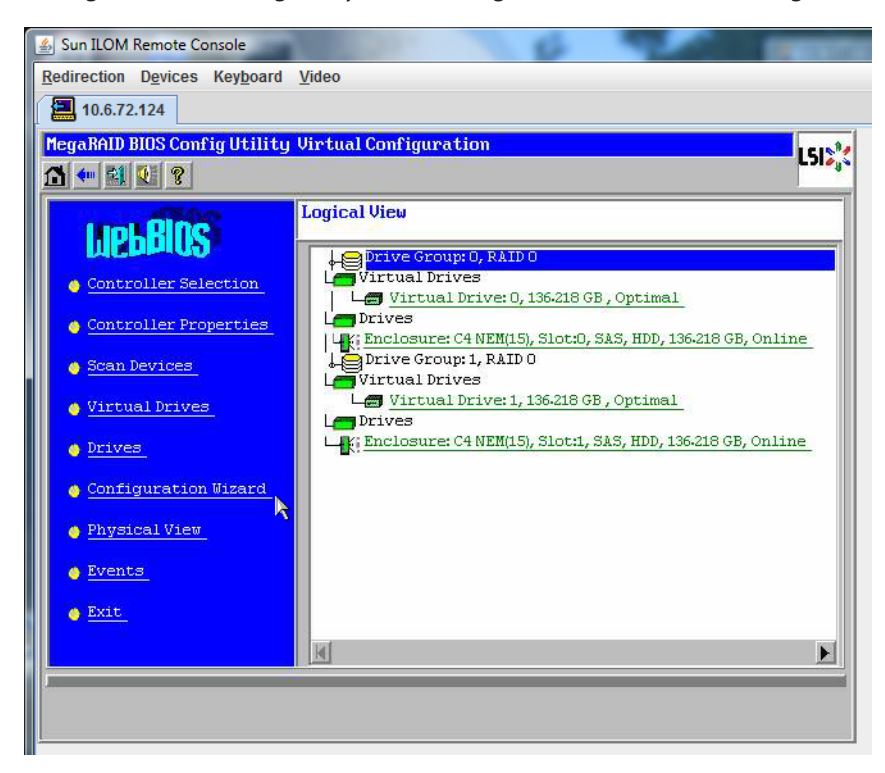

The MegaRaid BIOS Config Utility Virtual Configuration Wizard screen appears.

**6 Click ConfigurationWizard to start the virtual disk configuration wizard.**

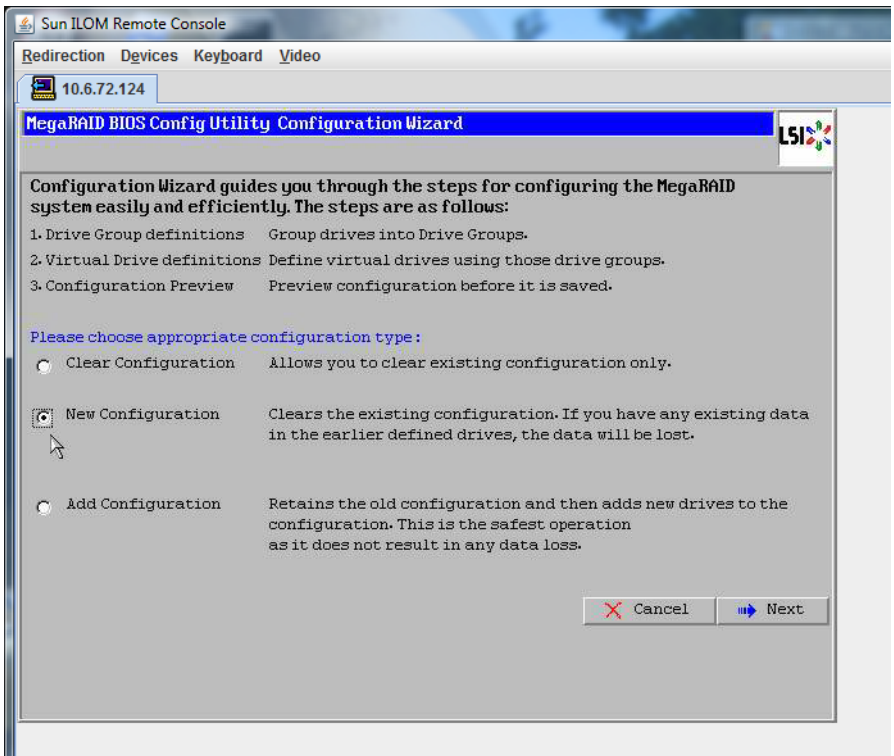

#### **Select New Configuration, and click Next. 7**

The Select Configuration window appears.

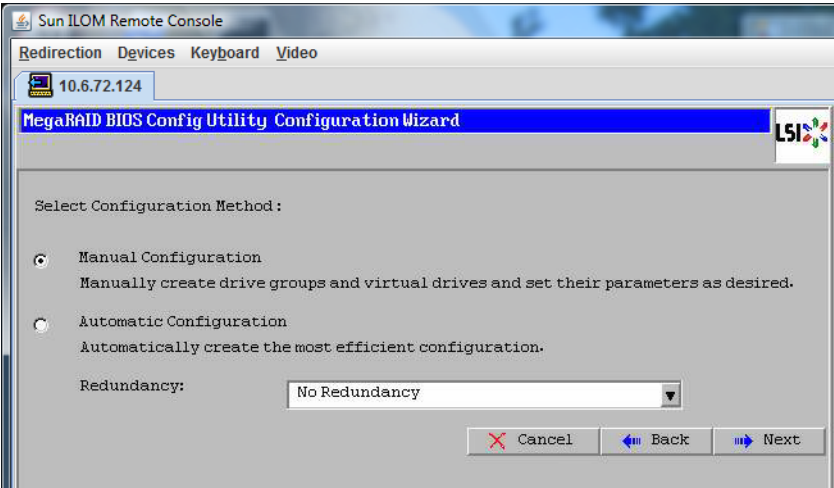

#### **Select Manual Configuration and click Next. 8**

.

*Automatic Configuration* creates a single virtual drive that combines all the hard drives on your system into a single virtual drive with all data striped across all the drives.

The rest of this procedure uses *Manual Configuration* to create a virtual drive using only one hard drive. This is only one of many RAID options. To configure different RAID options, refer to *SGX-SAS6-R-REM-Z: Software User's Guide* available at [http://www.lsi.com/sep/Pages/](http://www.lsi.com/sep/Pages/oracle/sg_x_sas6-r-rem-z.aspx) [oracle/sg\\_x\\_sas6-r-rem-z.aspx](http://www.lsi.com/sep/Pages/oracle/sg_x_sas6-r-rem-z.aspx).

**If a confirmation window appears, click Yes. 9**

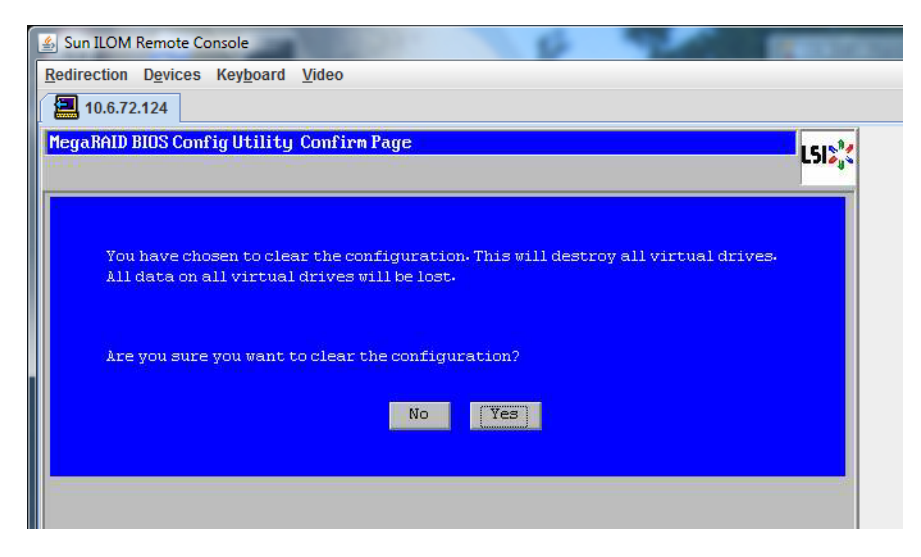

The MegaRAID BIOS Config Utility Config Wizard – Drive Group Definition screen appears, showing the drives in the system and the drive groups.

- Sun ILOM Remote Console Redirection Devices Keyboard Video 10.6.72.124 MegaRAID BIOS Config Utility Config Wizard - Drive Group Definition **LSIX'S** Drive Group Definition: To add drives to Drive Group, hold Control key while selecting 汨 Unconf Good drives and click on Add to Array. Then Accept Drive Group. Drive addition can be undone by selecting the Reclaim button. Drives **Drive Groups** Backplane (252) **Les** Drive Group0  $-$  C4 NEM (15), Connector: Port 4 - 7 state (1, 52, 800), 136, 216 GB, Uncon<br>Slot: 0, 525, HDD, 136, 216 GB, Uncon  $|\mathbf{A}|$  $\blacksquare$ **n** Add To Array  $\triangle$  Reclaim  $\times$  Cancel **√**m Back **m** Next
- **Select a disk drive to add to an array, and click AddTo Array button. 10**

### **Click Accept DG to create the drive group. 11**

You can now view Drive Group 0.

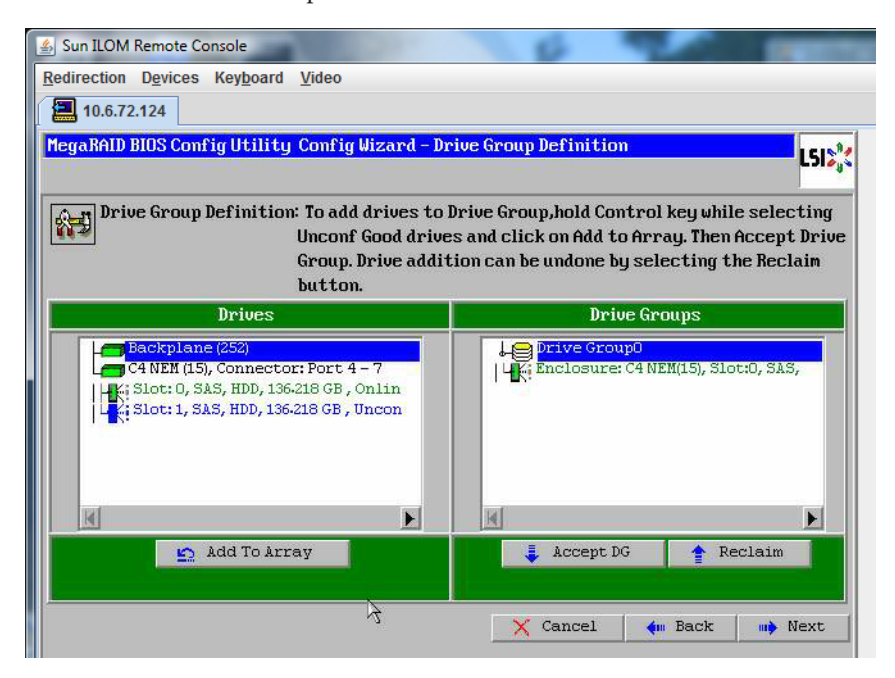

**Click Next. 12**

**Note –** You can undo the drive group selection by clicking the Reclaim button.

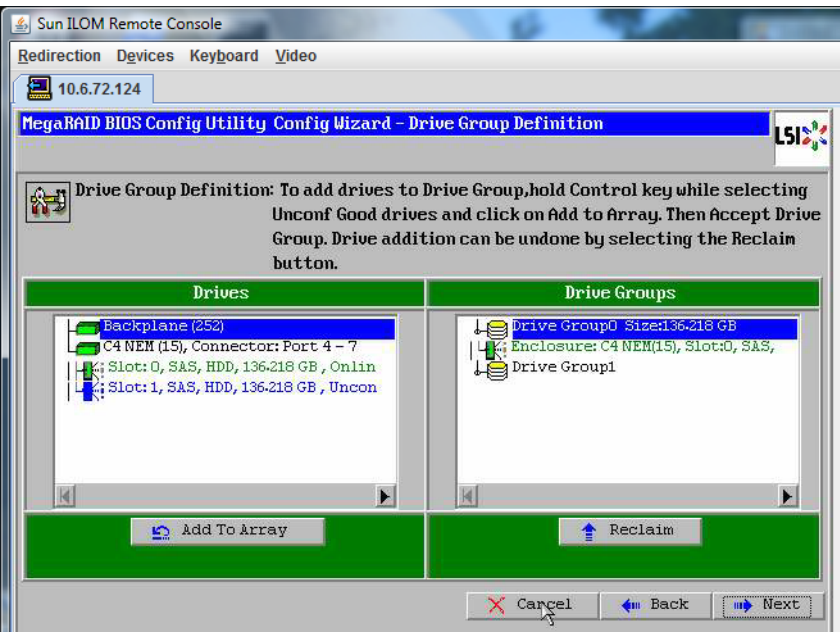

The drive group appears in the Span Definition window.

## **13 Click Add to SPAN.**

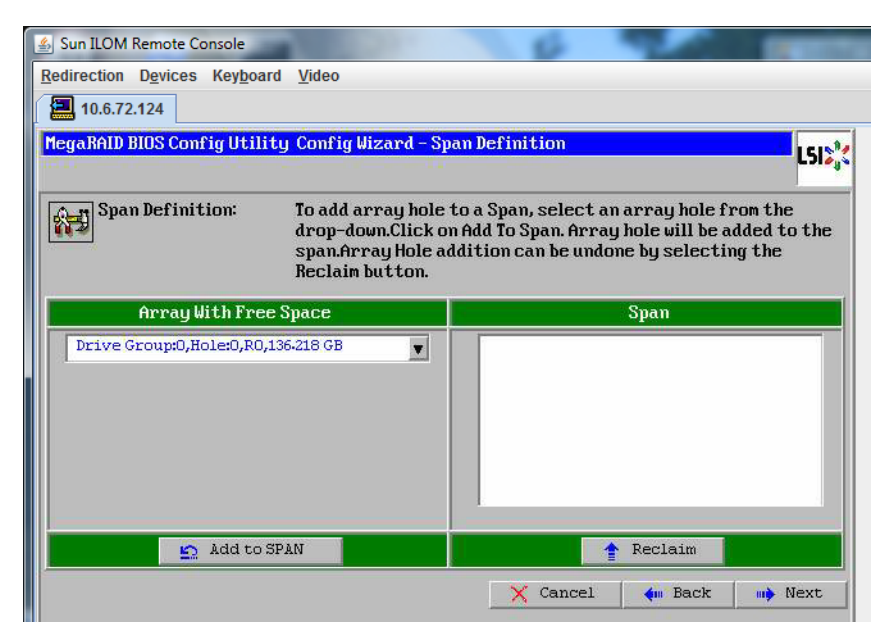

The drive group appears in the span.

### **Click Next. 14**

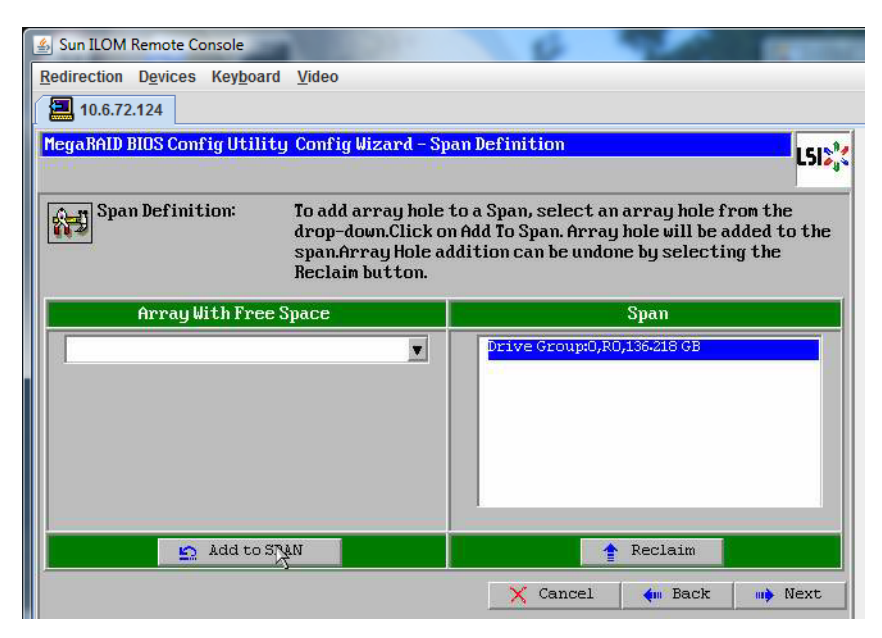

The Virtual Drive Definition screen appears.

**Set the RAID level and configurations you want for your virtual drive, and click Accept. 15**

For more information about configuring RAID, refer to your server's disk management documentation.

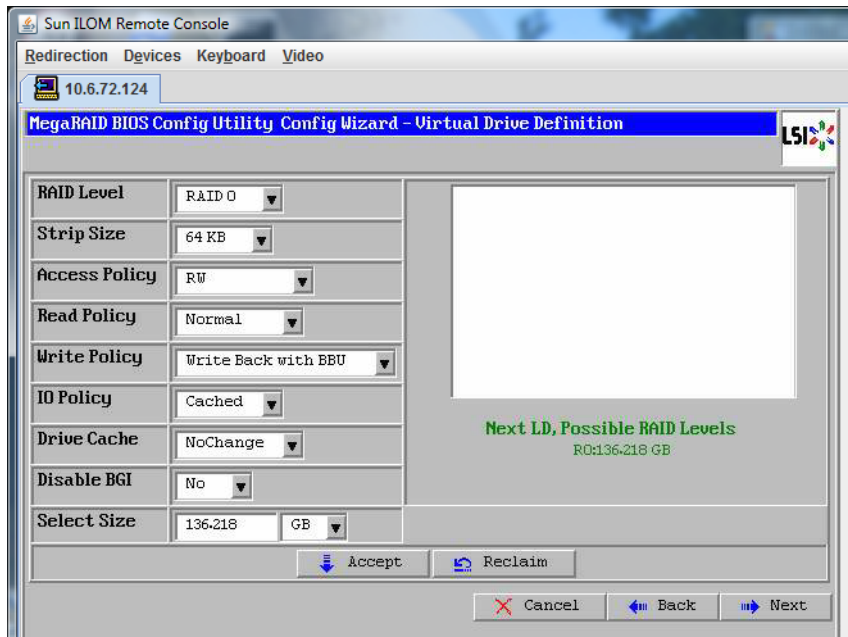

The system prompts you to confirm Write Back with BBU mode.

### **Click Yes. 16**

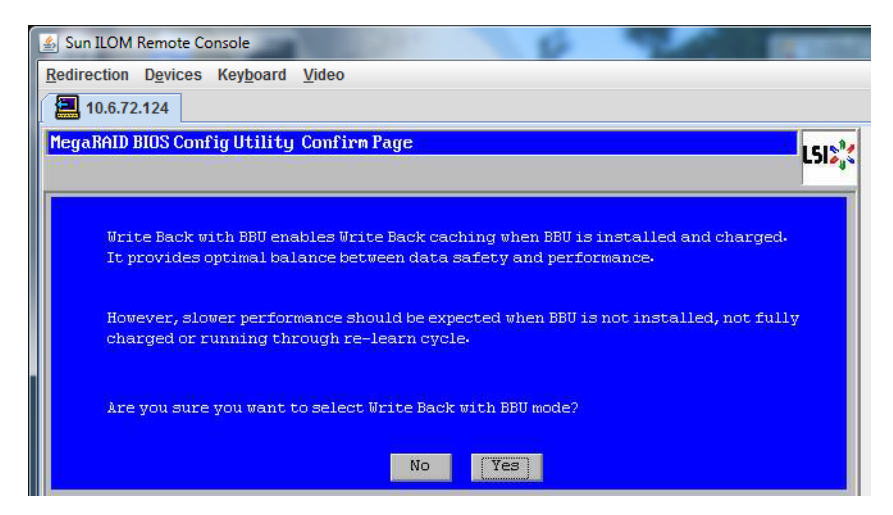

The Config Wizard— Virtual Drive Definition window appears.

### **Click Next. 17**

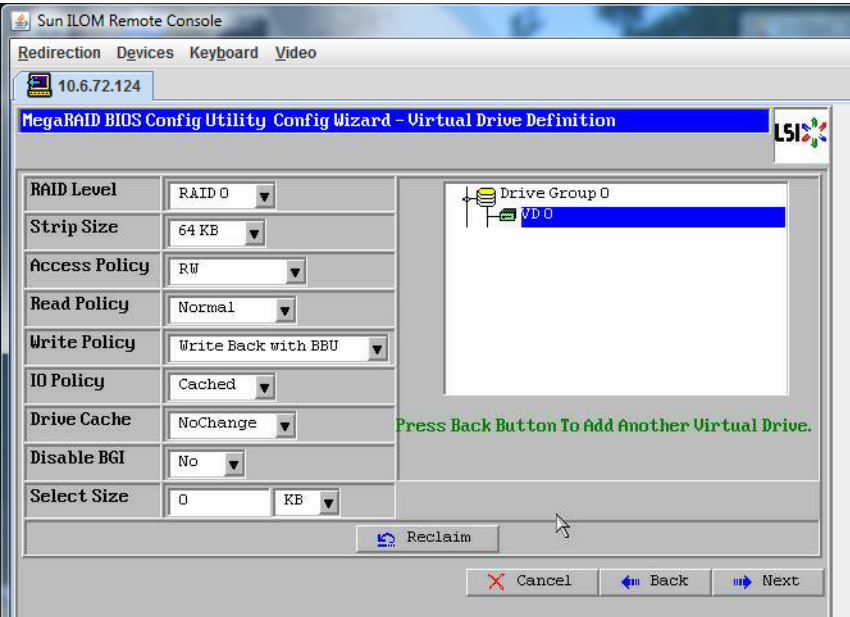

The Preview screen appears.

### **Verify that the virtual drive includes Drive Group 0. 18**

The example graphic shows a single virtual drive using the Manual Configuration option, then click Accept.

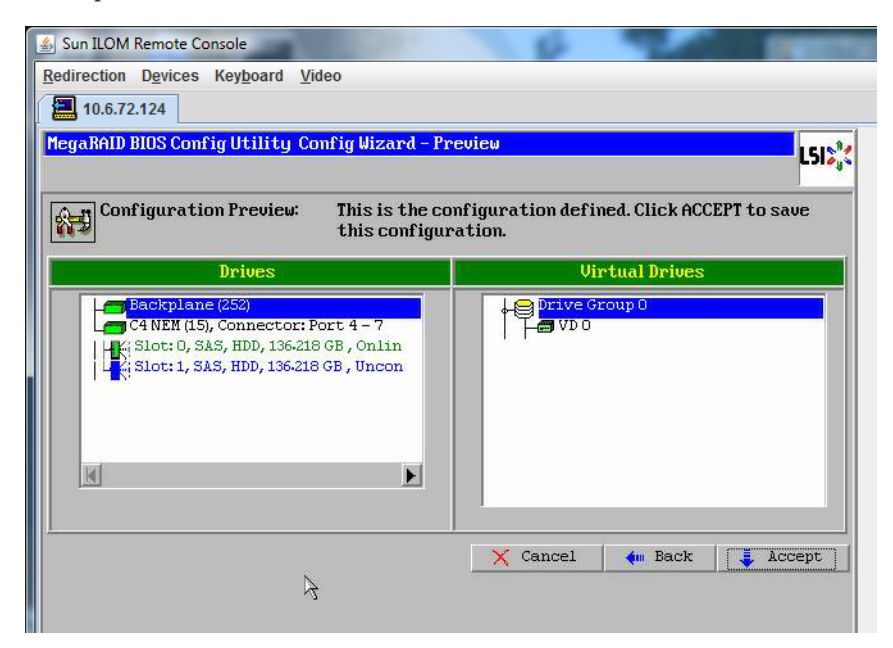

**Click Yes to save the Configuration. 19**

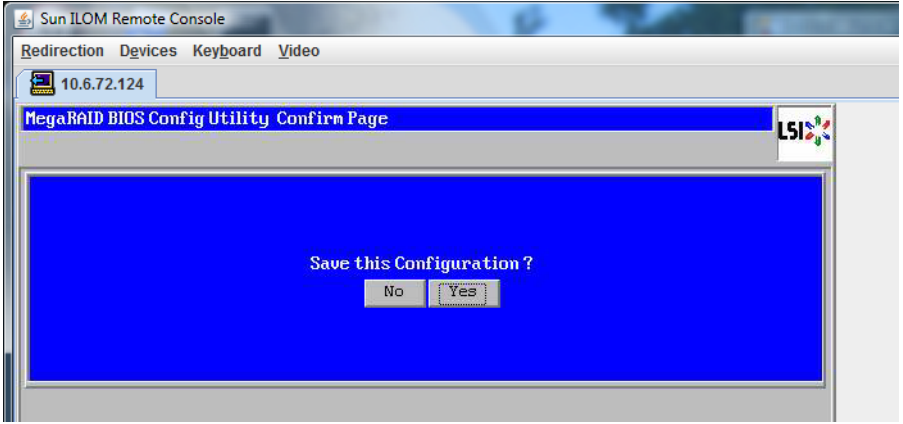

The prompt appears: All data on Virtual Drives will be lost. Want to Initialize?

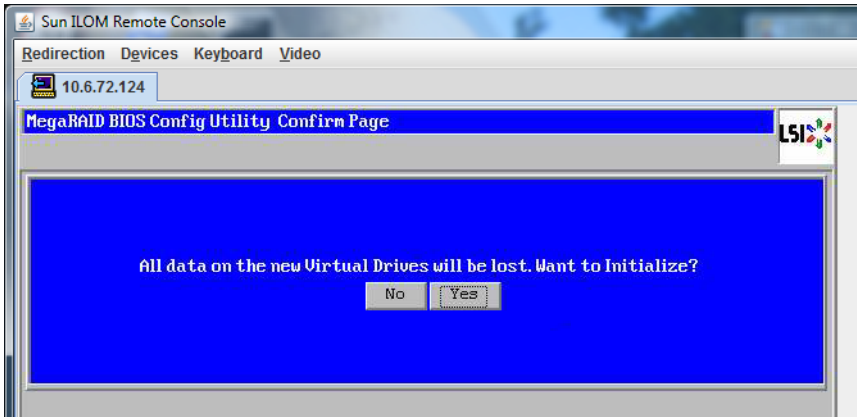

#### **Click Yes to initialize. 20**

The Virtual Drives list appears.

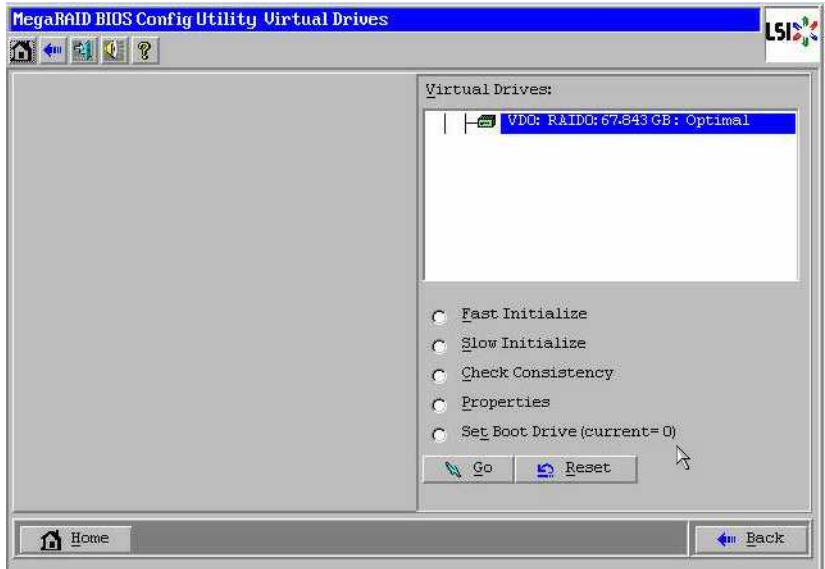

### **Click Home. 21**

The MegaRaid BIOS Config Utility Virtual Configuration screen appears.

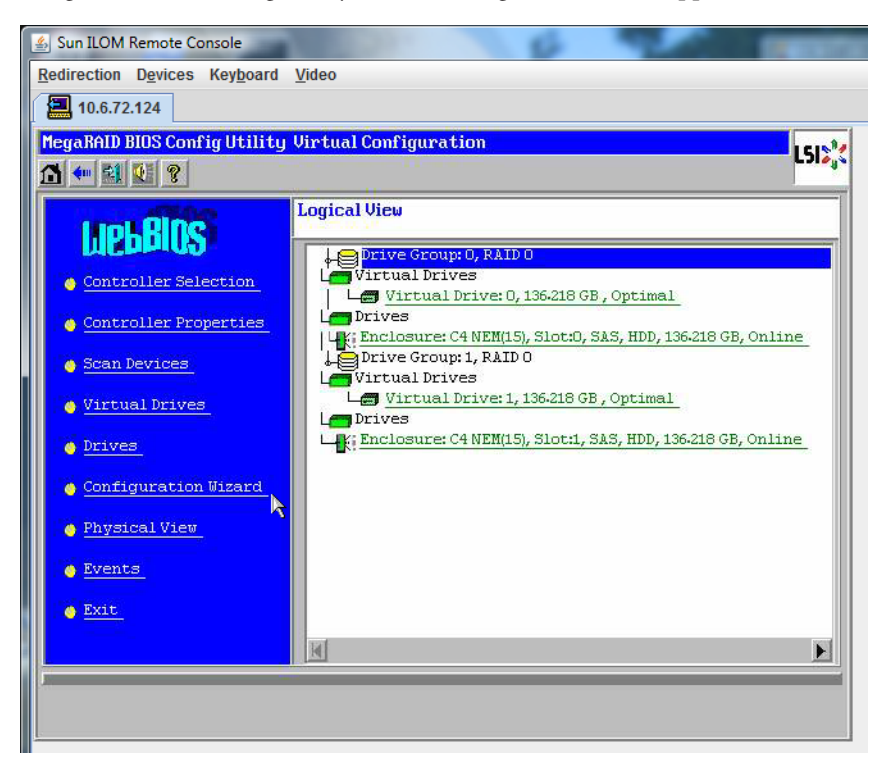

### **Click Exit. 22**

The system reboots.

["Installing Solaris OS " on page 27](#page-26-0) **See Also**

# <span id="page-26-0"></span>Installing Solaris OS

This section provides information required to install the Solaris operating system. It includes:

- "Solaris OS Installation Task Map" on page 27
- ["Choosing an Installation Method" on page 28](#page-27-0)
- ["Obtaining Solaris 11 Documentation" on page 30](#page-29-0)
- ["Obtaining Solaris 10 Documentation" on page 31](#page-30-0)
- ["Identifying Logical and Physical Network Interface Names for Solaris OS Installation" on](#page-30-0) [page 31](#page-30-0)

## **Solaris OS Installation Task Map**

The following table provides a task map for installing Solaris 10 8/11 or Solaris 11 on a Sun Server X2-8.

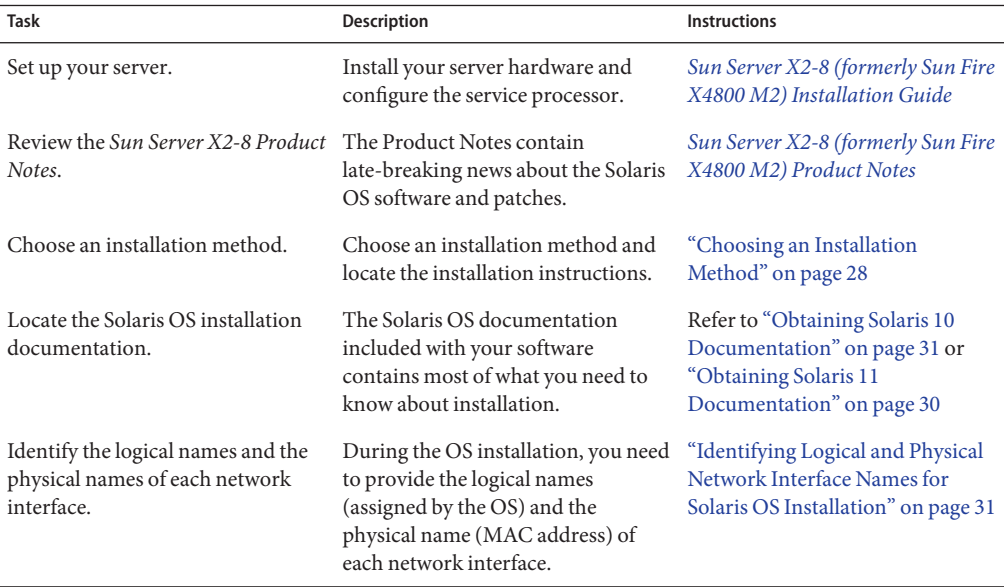

<span id="page-27-0"></span>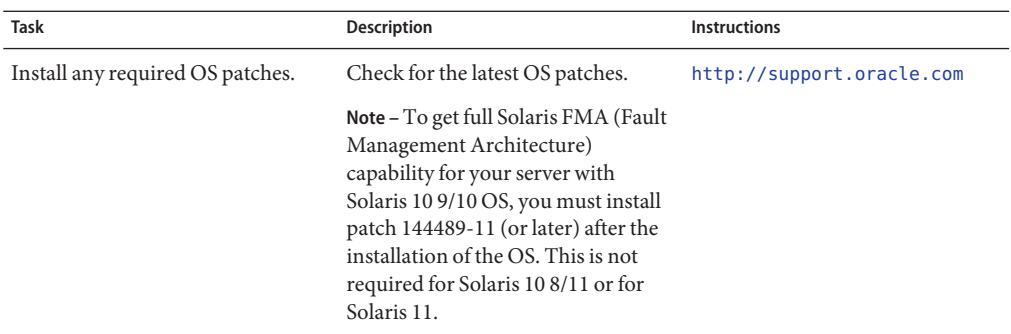

# **Choosing an Installation Method**

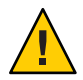

**Caution –** The Sun Server X2-8 supports only 64–bit Solaris installations. 32–bit installations are not supported.

The Sun Server X2-8 supports the following Solaris OS installation methods:

- Boot from the preinstalled Solaris image on the hard drive as described in ["Setting Up the](http://www.oracle.com/pls/topic/lookup?ctx=E20815&id=SFMIGgixoh) Preinstalled Solaris Operating System" in *[Sun Server X2-8 \(formerly Sun Fire X4800 M2\)](http://www.oracle.com/pls/topic/lookup?ctx=E20815&id=SFMIGgixoh) [Installation Guide](http://www.oracle.com/pls/topic/lookup?ctx=E20815&id=SFMIGgixoh)*.
- Install on one server from DVD or CD-ROM media interactively with the Solaris installation program. Solaris 11 can also be installed from a USB device.

For Solaris 10, the Solaris installation program on the Solaris 10 OS DVD or CD can be run with a graphical user interface (GUI) or as an interactive text installer. The Solaris Device Configuration Assistant is included in the Solaris installation program.

For Solaris 11, use the Solaris installation program on the LiveCD or a LiveUSB media. These can be run with a GUI or with an interactive user interface.

Install on one server or several servers over the network with Preboot Execution Environment (PXE) technology and the following installation methods:

For Solaris 10:

- Solaris installation program over the network from remote DVD or CD images
- JumpStart installation
- Installation using a serial console

For Solaris 11:

- Automated install
- Automated install using a custom manifest
- Serial console

**Note –** The Solaris OS provides additional programs for installation, such as booting over a wide area network (WAN), but your server supports only those methods listed in this document.

The following table describes installation methods available for installing the Solaris OS.

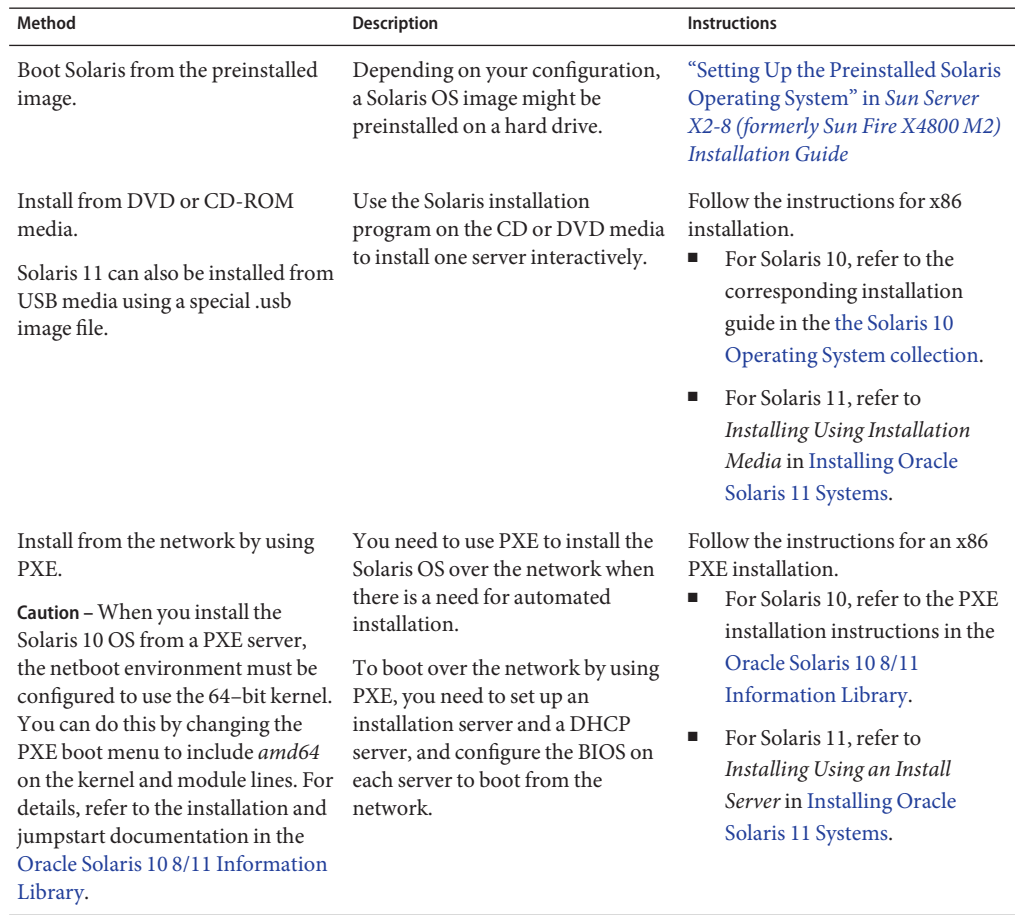

<span id="page-29-0"></span>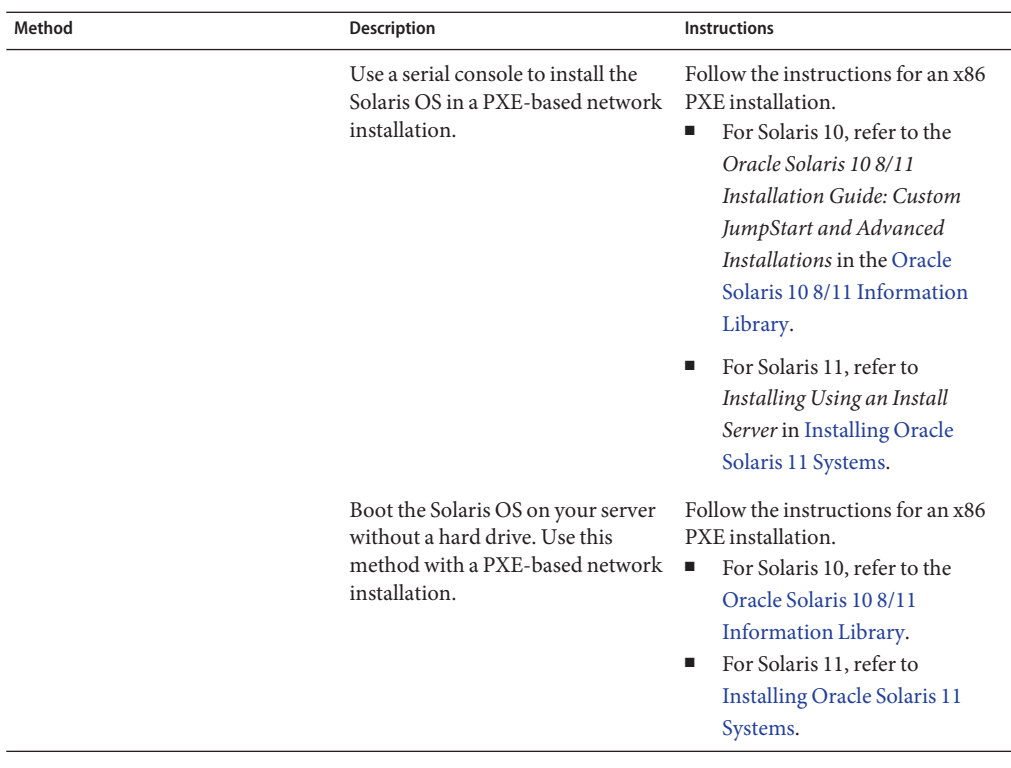

See also:

- ["Obtaining Solaris 10 Documentation" on page 31](#page-30-0)
- "Obtaining Solaris 11 Documentation" on page 30
- ["Identifying Logical and Physical Network Interface Names for Solaris OS Installation" on](#page-30-0) [page 31](#page-30-0)

## **Obtaining Solaris 11 Documentation**

Use the following links to obtain Solaris 11 documentation. Make sure to follow instructions specific to x86 systems where they are specified.

- For general information and a list of new features in Solaris 11 2010.11, refer to [Oracle](http://docs.oracle.com/cd/E23824_01/index.html) [Solaris 11 Information Library.](http://docs.oracle.com/cd/E23824_01/index.html)
- For information about installing Solaris 11, refer to [Installing Oracle Solaris 11 Systems.](http://docs.oracle.com/cd/E23824_01/html/E21798/index.html)
- For information about using an automated install server, refer to [Installing Using an Install](http://docs.oracle.com/cd/E23824_01/html/E21798/useaipart.html#scrolltoc) [Server.](http://docs.oracle.com/cd/E23824_01/html/E21798/useaipart.html#scrolltoc)

# <span id="page-30-0"></span>**Obtaining Solaris 10 Documentation**

Solaris 10 OS documentation is available from the web at the following locations. Make sure to follow instructions specific to x86 systems, where they are specified:

- For Solaris 10 documentation, including installation and administration guides, information about upgrading your system, and troubleshooting, refer to [Oracle Solaris 10](http://docs.oracle.com/cd/E23823_01/index.html) [8/11 Information Library.](http://docs.oracle.com/cd/E23823_01/index.html)
- Refer to the *[Sun Server X2-8 \(formerly Sun Fire X4800 M2\) Product Notes](http://www.oracle.com/pls/topic/lookup?ctx=E20815&id=SFMPN)* for patch and other late-breaking information. Patches and instructions are available from <http://support.oracle.com>.

Solaris 10 documentation is also available on the Solaris Documentation DVD included with your Solaris OS software.

# **Identifying Logical and Physical Network Interface Names for Solaris OS Installation**

When you are configuring an operating system for a networked server, you might need to provide the logical name (assigned by the OS) and the physical name (MAC address) of each network interface. This topic shows you how to get this information.

## **How to Identify Logical and Physical Network Interface Names**

Use this procedure to display information about MAC addresses and network interfaces, including their logical and physical names (MAC addresses).

**In the InstallType menu, select Option (6) Single User Shell, and press Enter. 1**

**Note –** Alternatively, you can run these commands from a command shell.

If a message appears about mounting an OS instance, select **q**. You should not mount any OS instance.

The message "Starting Shell" appears. See the following figure.

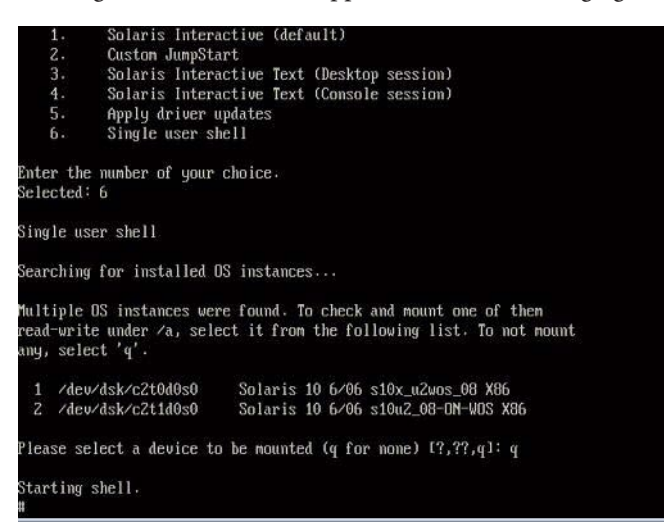

**At the command prompt (#), type the following command to plumb all network interfaces. 2**

# **ifconfig -a plumb**

**Note –** The plumb process might take some time.

**At the command prompt, type the following command. 3**

# **ifconfig -a**

The output of Solaris named interfaces and MAC addresses appears. For example:

```
ifconfig -a Imore
# ifconfig −a Imore<br>e1000g0: flags=1000880Z<BROADCAST,MULTICAST,IPv4> mtu 1500 index 2<br>- innet 0 0 0 0 metmask 0
        inet 0.0.0.0 netmask 0ether 0:14:4f:c:a1:ee
e1000g1: flags=1000802<BROADCAST,MULTICAST,IPv4> mtu 1500 index 3
        inet 0.0.0.0 netmask 0ether 0:14:4f:c:a1:ef
e1000g2: flags=1000802<BROADCAST, MULTICAST, IPv4> mtu 1500 index 4
        inet 0.0.0.0 netmask 0
        ether 0:14:4f:c:a5:d6e1000g3: flags=1000802<BROADCAST,MULTICAST,IPv4> mtu 1500 index 5
        inet 0.0.0.0 netmask 0
       ether 0:14:4f:c:a5:d7
e1000g4: flags=1000802<BROADCAST,MULTICAST,IPv4> mtu 1500 index 6
        inet 0.0.0.0 netmask 0ether 0:14:4f:c:a1:4e
e1000g5: flags=1000842<BROADCAST,RUNNING,MULTICAST,IPv4> mtu 1500 index 1
        inet 0.0.0.0 netmask 0
       ether 0:14:4f:c:a1:4f
e1000g6: flags=1000802<BROADCAST,MULTICAST,IPv4> mtu 1500 index 7
        inet 0.0.0.0 netmask 0ether 8:0:20:b6:ce:94
e1000g7: flags=1000802<BROADCAST,MULTICAST,IPv4> mtu 1500 index 8
        inet 0.0.0.0 netmask 0
```
In the sample output:

- The el000g# entry in the first column refers to the Solaris logical named interface. This first column in the output identifies the logical names assigned by Solaris to the network interfaces.
- The ether #: #: #: #: #: #: # entry in the second column (third row) refers to the physical MAC address name of the network port.

For example:

The physical MAC address for the Solaris named network interface is e1000g0 is 0:14:4f:c:a1:ee.

- **Save this information to a file, or write it down. 4**
- **When you are done, to start the system configuration script, type sys-unconfig(1M) at the 5 command line.**

This command restores the system configuration to the factory defaults.

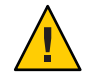

**Caution –** The sys-unconfig(1M) command halts the system and restores the factory settings. Do not run this command unless you are ready to reconfigure your system.

For example:

# **sys-unconfig** WARNING This program will unconfigure your system. It will cause it to revert to a "blank" system - it will not have a name or know about other systems or networks. This program will also halt the system. Do you want to continue (y/n) ?

The system reboots and the configuration script starts.